# **Create a Course list — Step-by-step instructions**

### 1) Select your courses in Marvin.

https://marvin.uni-marburg.de/qisserver/pages/cs/sys/portal/hisinoneStartPage.faces?chco=y

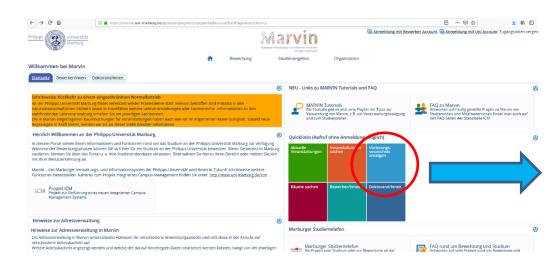

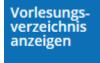

Klicken Sie auf

,,Vorlesungsverzeichnis anzeigen" an.

#### Wählen Sie das Semester aus.

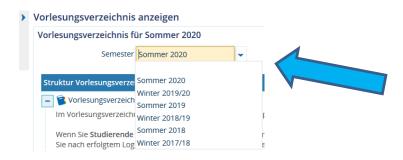

You will be shown an overview of all departments and courses offered.

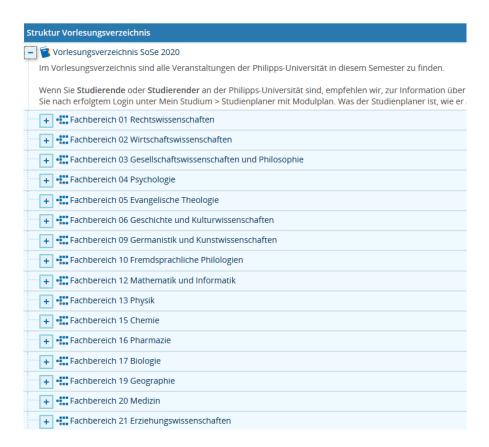

Please consult your department's home page as early as possible to find out how to register for your courses. If you have any problems, contact your departmental coordinator.

# 2) Create the Course list in Mobility Online

Log into your personal Mobility Online account.

| 0      | Letter of Acceptance sent (by e-mail)                                                                         | ✓   | 27.06.2013      | Binja Homann                                                                      |                    |                                      |     |
|--------|----------------------------------------------------------------------------------------------------|-----|-----------------|-----------------------------------------------------------------------------------|--------------------|--------------------------------------|-----|
| 0      | Courses included in the Belegliste (Transcript of Records)                                                    |     |                 | <u> </u>                                                                          | nolude courses in  | the Belegliste (Transcript of Record | is) |
|        | Belegliste printed                                                                                            |     |                 |                                                                                   |                    |                                      |     |
|        |                                                                                                    |     |                 |                                                                                   |                    |                                      |     |
| Edit I | earning agreement                                                                                             |     |                 |                                                                                   |                    |                                      |     |
| Pleas  | e click on the icon on the left side to enter a new course.                                                   |     |                 |                                                                                   |                    |                                      |     |
|        | Last name                                                                                                    |     |                 | First name                                                                        |                    |                                      |     |
|        |                                                                                                    |     |                 |                                                                                   |                    |                                      |     |
|        | Home institution                                                                                              | -   |                 | Country of the home institution                                                   |                    |                                      |     |
|        | Home institution  Host institution  Philipps-Universität Mart                                                 | urg |                 |                                                                                   |                    |                                      |     |
|        |                                                                                                    | urg |                 | Country of the home institution                                                   | Germany            |                                      |     |
|        | Host institution Philipps-Universität Mart                                                                    | urg | Course no./host | Country of the home institution<br>Country of host institution<br>Name of Semeste | Germany            | ECTS Credits                         |     |
|        | Host institution Philipps Universität Mark Academic year 2013/2014  Course unit title at the host institution | urg | Course no /host | Country of the home institution<br>Country of host institution<br>Name of Semeste | Germany WS 2013/14 | ECTS Credits                         |     |

Please enter the following information for each course:

- Course number
- Course title
- Number of ECTS credits
- Name of instructor

Do not forget to add the courses of the Language Center of Philipps-Universität Marburg!

Make sure that all of the information is correct!

Complete the process by clicking the "Create" button.

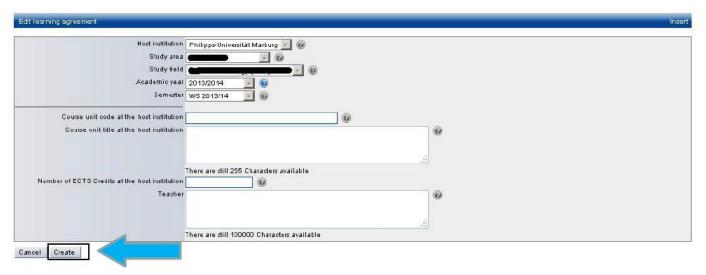

You can enter as many courses as you want.

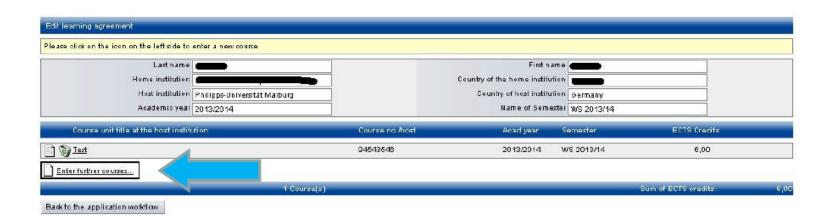

To change or delete a course, use the "Update" or "Delete" buttons.

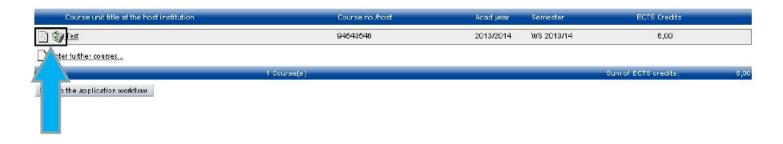

## 3) Update your Course list

Please make sure that your Course list is <u>always up to date</u> during the semester.

Are there any courses on your Course list that you withdrew from or did not attend at all? If so, it is essential that you make the corresponding changes in Mobility Online. Every change must be entered immediately!

#### 4) Submit Courses bindingly

In Mobility-Online, click on the button "Submit Courses (Transcript of Records) bindingly" and then add a check mark next to "I hereby confirm that I have completely added all courses for my transcript. After sending this confirmation, I can no longer change courses in Mobility-Online".

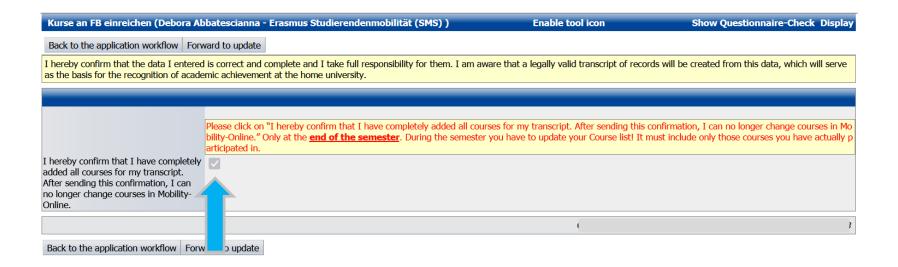

Then click the "Forward to update" button.

I hereby confirm that I have completely added all courses for my transcript.

After sending this confirmation, I can no longer change courses in Mobility-Online.

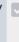

Back to the application workflow Forward to update

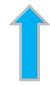